# **Mannschaftsmeldung in click-TT**

# click-TT unter www.httv.click-tt.de aufrufen

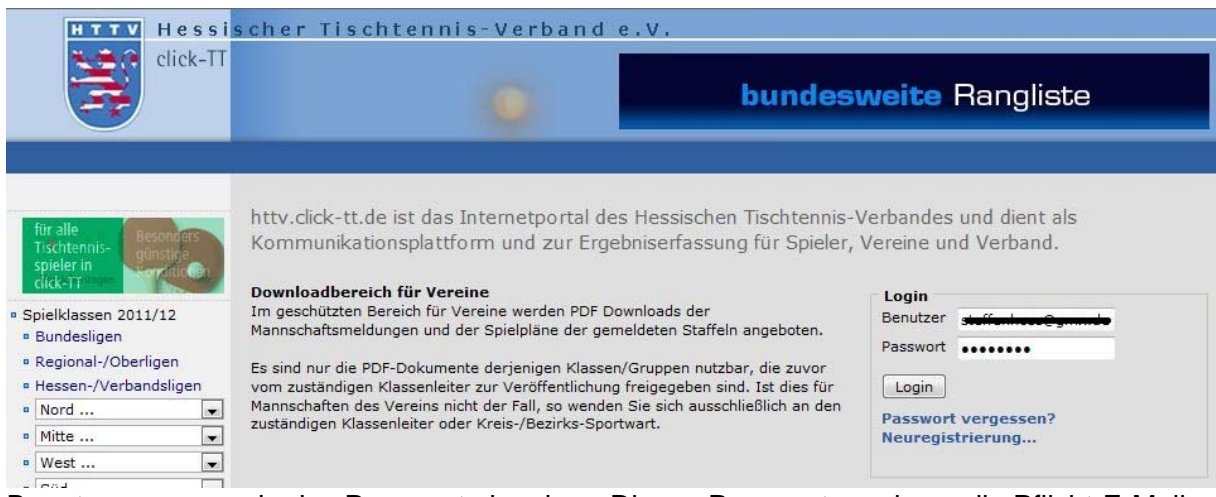

Benutzername sowie das Passwort eingeben. Dieses Passwort wurde an die Pflicht-E-Mail Adresse gesendet. Sollte der Zugang auf das erweiterte Berechtigungssystem umgestellt worden sein, muss das neu zugestellte Passwort sowie der neue Benutzername eingegeben werden.

Mannschaftsmeisterschaft 2011/12

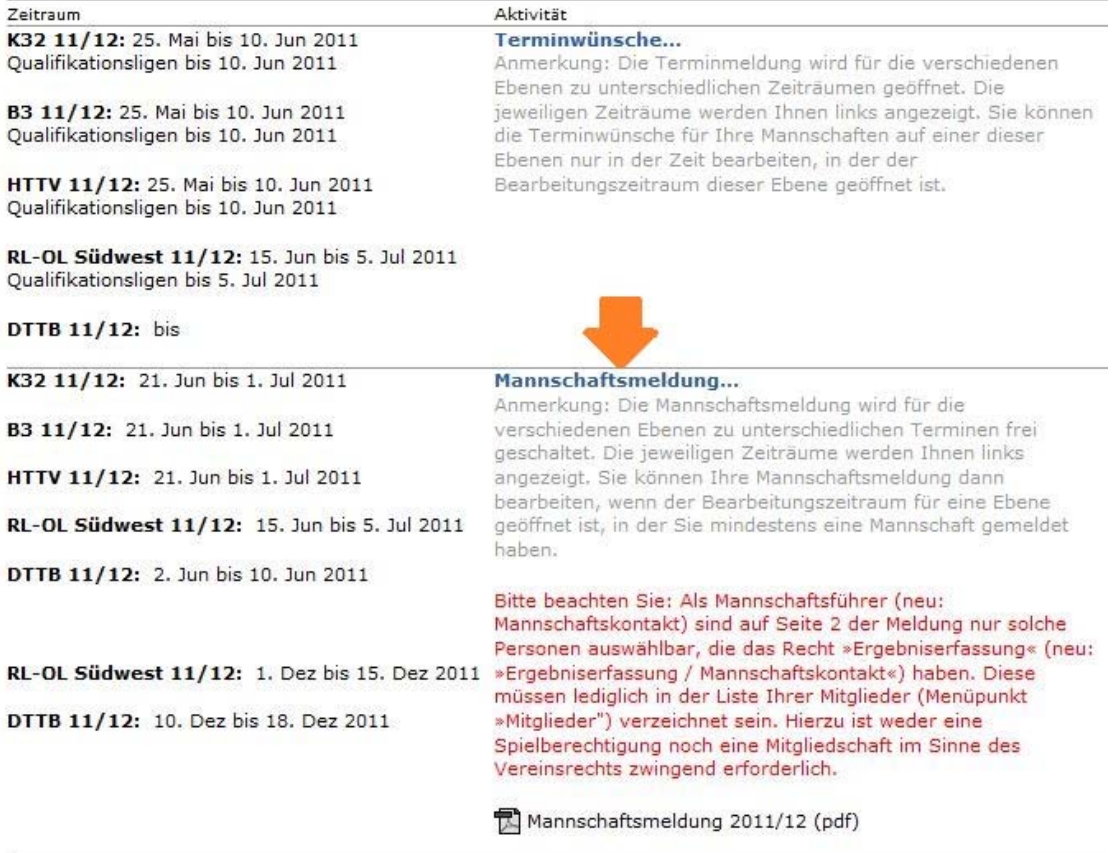

Im vereinsinternen Bereich clicken Sie auf die "Mannschaftsmeldung".

Mannschaftsmeldung 2011/12 (Vorrunde) TSV Bicken 1921

Mannschaftsmeldung pro Verband und Altersklasse

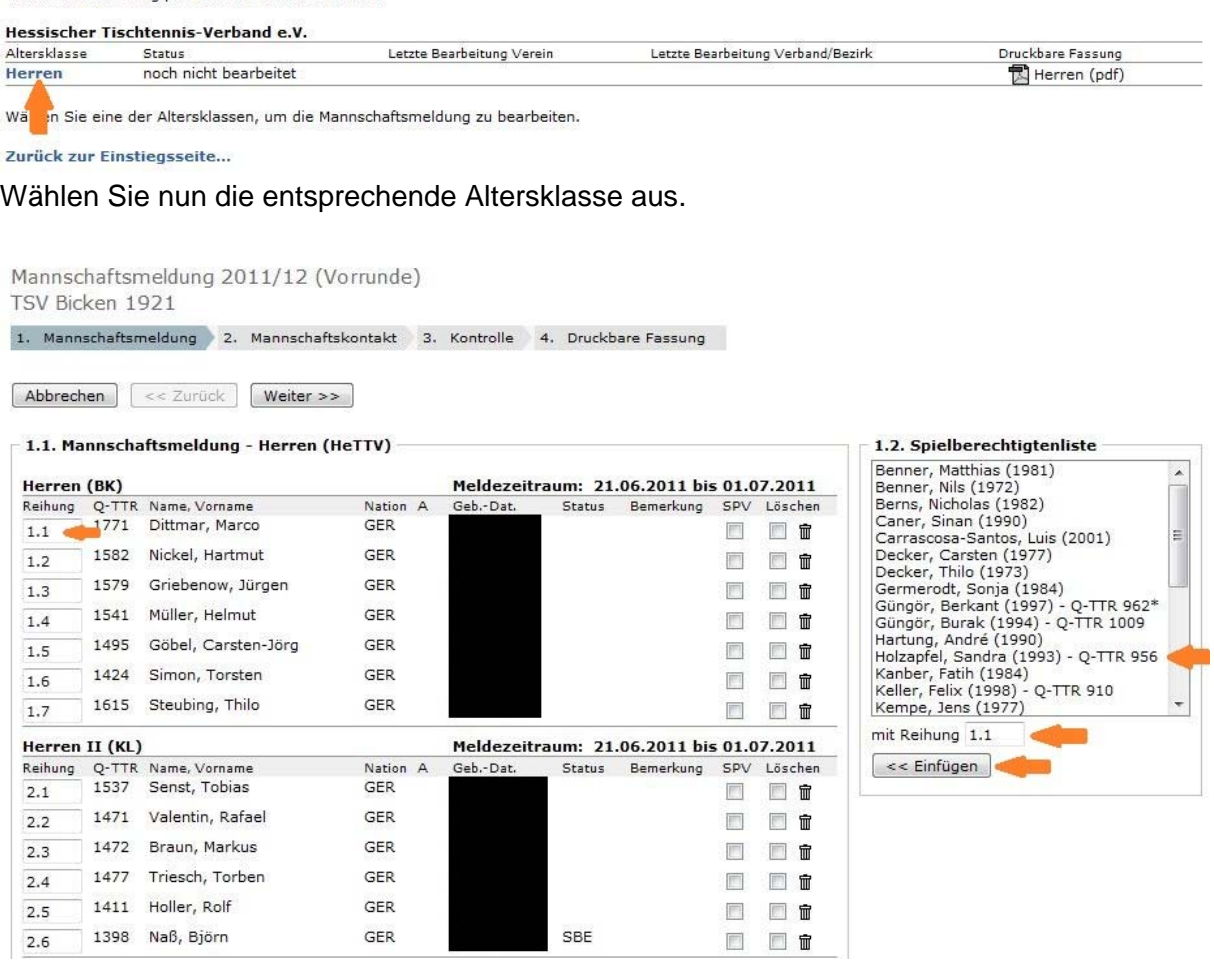

Nach dem Auswählen der Altersklasse sieht der Nutzer unter "1.1 Aufstellung der Mannschaften" alle in der betr. Altersklasse gemeldeten Mannschaften, in diesem Fall alle Herren-Mannschaften.

Im Auswahlfenster "1.2 Spieler hinzufügen" werden alle Spieler/innen des Vereins angezeigt, die eine Spielberechtigung besitzen und noch keiner Mannschaft zugeordnet sind.

Die Kennzeichnung der Spieler erfolgt z.B. für die Nr.1 der 1. Mannschaft mit "1.1", die Nr. 4 der 3. Mannschaft bekommt die "3.4" usw.

Enthalten sind auch alle Jugendlichen/Schüler. Ein Spieler, der über eine Spielberechtigung für den Erwachsenenspielbetrieb ("SpBerE") verfügt, wird beim Einfügen in die betr. Mannschaft automatisch mit "SpBerE" gekennzeichnet.

Ein Jugendlicher/Schüler, der als "JES"-Spieler" einer Mannschaft zugeordnet werden soll, wird im Auswahlfenster markiert und beim Einfügen in die betr. Mannschaft automatisch mit "Jugendersatzspieler" gekennzeichnet.

Die Erfassung erfolgt grundsätzlich mannschaftsbezogen. Hierbei kann man mehrere Varianten wählen:

### **a. "Jeder Spieler wird einzeln ausgewählt"**

Man markiert den betr. Spieler mit der linken Maustaste, trägt unter "mit Reihung" die Position ein (z.B., 1.2"), auf die der Spieler gehört und clickt auf "Einfügen". Diesen Schritt wiederholt man, bis alle Mannschaften die vorgesehenen Spieler enthalten

# **b. "Alle Spieler der Mannschaft werden ausgewählt"**

Man markiert die betr. Spieler mit STRG und der linken Maustaste und clickt ohne Änderung der Reihung auf "Einfügen".

Die zuvor markierten Spieler werden in einem Vorgang der Mannschaft zugeordnet, anschließend muss jedoch noch die Reihenfolge festgelegt werden. Hierzu überschreibt man unter "Reihung" die vorhandene Position durch die korrekte Position und clickt anschließend auf "Aktualisieren".

Diesen Vorgang wiederholt man für jede Mannschaft.

Wurde ein Spieler einer falschen Mannschaft zugeordnet, so überschreibt man unter Reihung nur die Positionsnummer, z.B. ersetzt man "1.6" durch "2.1" und clickt anschließend auf "Aktualisieren".

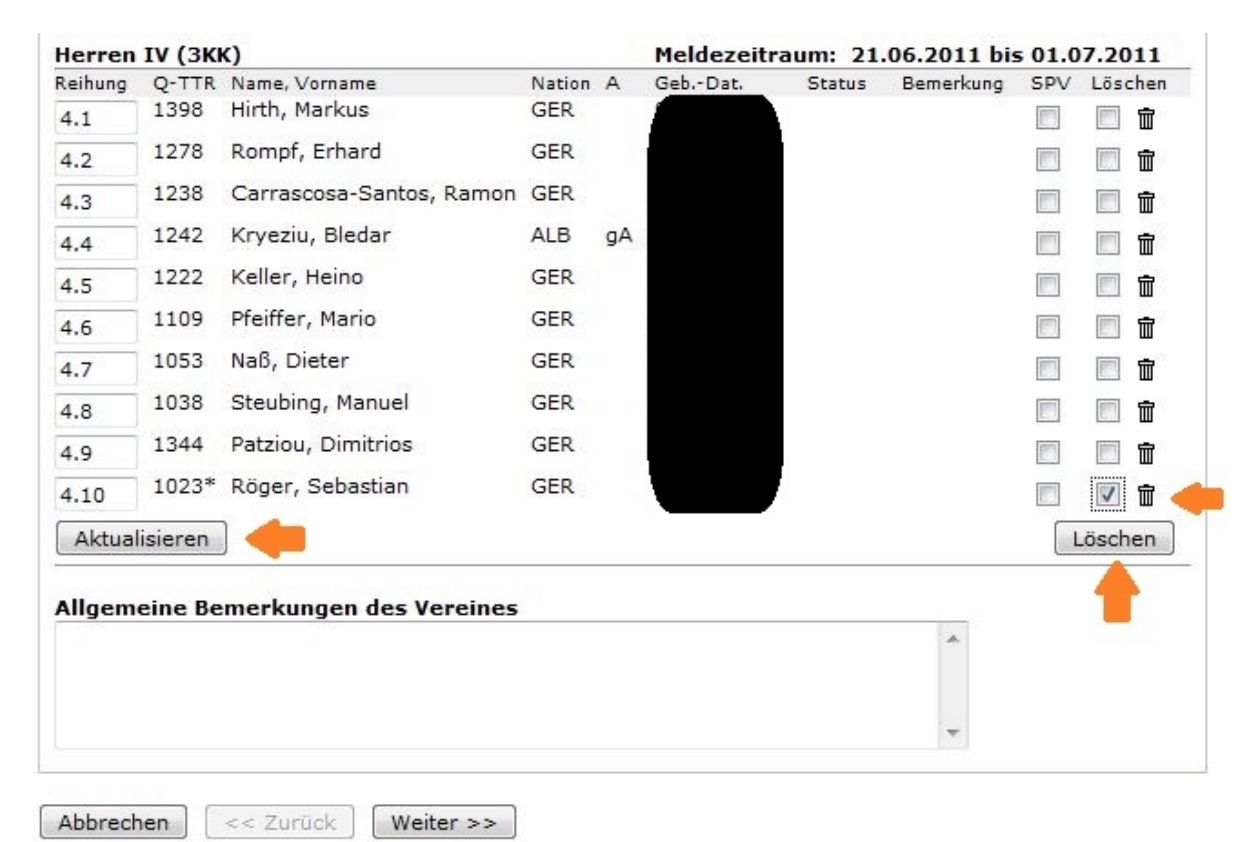

# **Spieler noch ohne Spielberechtigung:**

Neue Spieler, die nicht im Auswahlfenster angezeigt werden, können über die Online-Spielberechtigungsverwaltung entsprechend beantragt werden.

### Admin Home > Meldung >

Mannschaftsmeldung 2011/12 (Vorrunde) TSV Bicken 1921

1. Mannschaftsmeldung 2. Mannschaftskontakt 3. Kontrolle 4. Druckbare Fassung

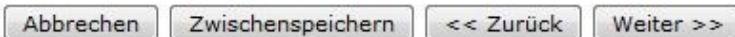

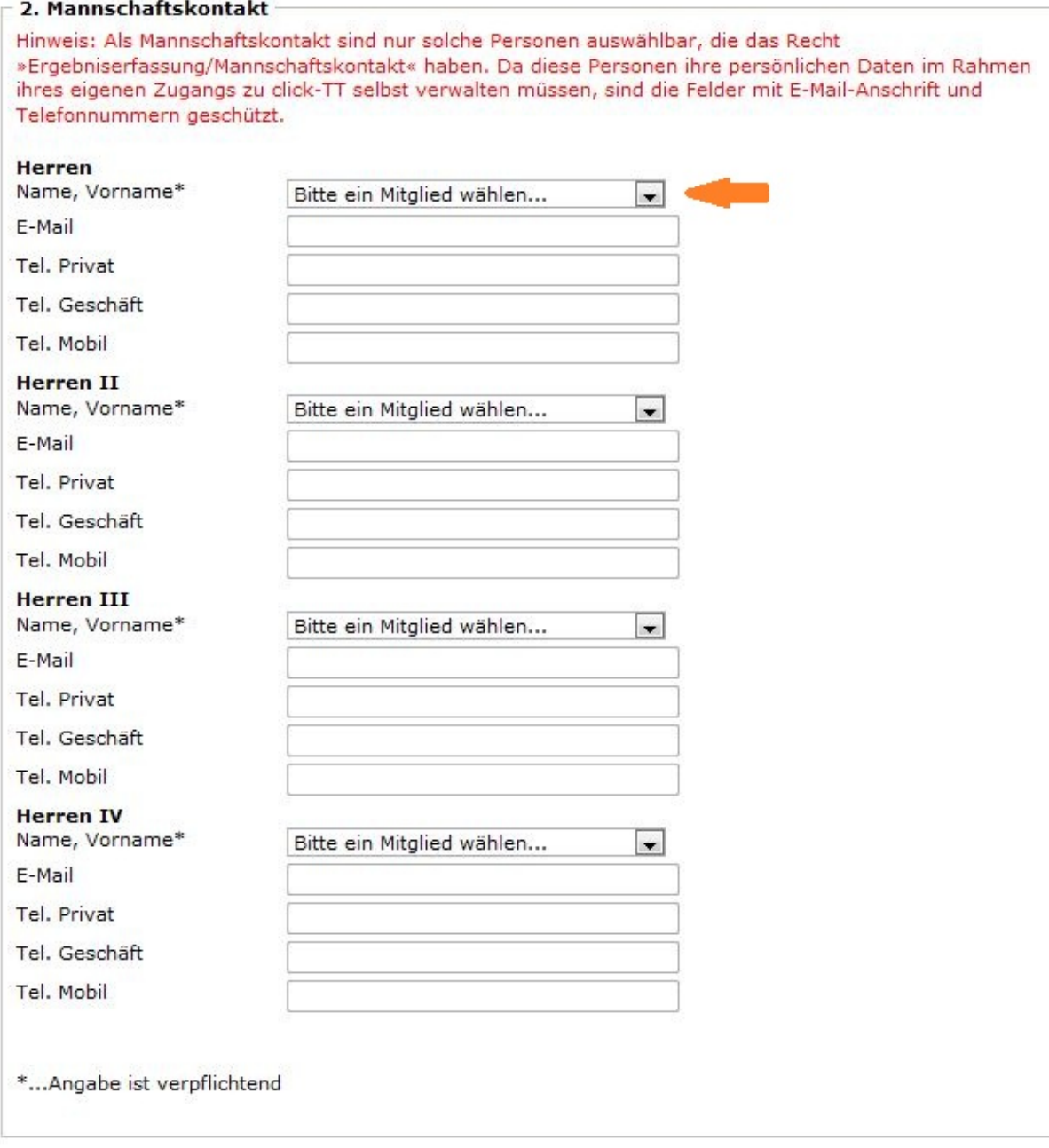

Abbrechen

Zwischenspeichern  $\left| \begin{array}{c} \leq \leq 2 \text{urück} \end{array} \right|$ 

Weiter  $\gg$ 

Im nächsten Schritt müssen die Mannschaftsführer gemeldet werden. Mit einem "click" auf das Feld "Name, Vorname" öffnet sich automatisch ein neues Pulldown, indem Sie die gewünschte Person

auswählen können. Die in click-TT hinterlegten Stammdaten werden automatisch in die unteren Felder übertragen. Sollte der Mannschaftsführer nicht in der Übersicht auftauchen, muss dieser zunächst die Berechtigung "Ergebniserfassung/Mannschaftskontakt" erhalten.

### Admin Home > Meldung >

Mannschaftsmeldung 2011/12 (Vorrunde) TSV Bicken 1921 1. Mannschaftsmeldung 2. Mannschaftskontakt 3. Kontrolle 4. Druckbare Fassung Abbrechen  $\leq$  Zurück Speichern 3. Kontrolle der Mannschaftsmeldung - Herren (HeTTV) Herren (BK) noch nicht genehmigt Geb.-Dat. Q-TTR Name, Vorname Nation A Rang Status  $1.1$ 1771 Dittmar, Marco GER  $1.2$ **GER** 1582 Nickel, Hartmut 1579 **GER**  $1.3$ Griebenow, Jürgen  $1.4$ 1541 Müller, Helmut GER 1495 GER Göbel, Carsten-Jörg  $1.5$  $1.6$ 1424 Simon, Torsten GER  $1.7$ 1615 Steubing, Thilo GER Herren II (KL) noch nicht genehmigt Rang Q-TTR Name, Vorname Nation А Geh - Dat. **Status**  $2.1$ 1537 Senst, Tobias GER  $2.2$ 1471 Valentin, Rafael GER  $2.3$ 1472 Braun, Markus **GER**  $2.4$ 1477 Triesch, Torben GER  $2.5$ 1411 **GER** Holler, Rolf  $2.6$ 1398 Naß, Björn **GER** SBE Herren III (1KK) noch nicht genehmigt Rang A Q-TTR Name, Vorname Nation Geb.-Dat. Status  $3.1$ 1433 Schäfer, Ingo GFR  $3.2$ 1364 Hoß, Steffen **GER** 1421 3.3 Triesch, Joachim GFR  $3.4$ 1399 Paul, Horst-Walter **GER**  $3.5$ Kocak, Mehmet **TUR** gA 1375  $3.6$ 1269 Wawra, Stefan GER

### **"Kontrolle"**

1367

Teichmann, Edgar

 $3.7$ 

Wenn die o.g. Schritte für alle Mannschaften einer Altersklasse abgeschlossen wurden, sind die erfassten Daten noch einmal zu kontrollieren.

**GER** 

Wenn bei der Kontrolle Erfassungsfehler festgestellt werden, so kann man in click-TT einen Schritt zurück gehen und die notwendigen Korrekturen vornehmen. Wenn die Mannschaftsaufstellungen nicht vollständig erfasst worden sind, z.B. bei Nichterreichen der Sollstärke einer Mannschaft, erscheint eine Fehlermeldung !

### **"Druckbare Fassung"**

Nach Abschluss von Schritt 6 besteht die Möglichkeit, ein PDF-Dokument auszudrucken oder dieses auf dem eigenen PC abzuspeichern.

Das Abspeichern erfolgt durch Markieren des PDF-Symbols mit der rechten Maustaste und anklicken von "Ziel speichern unter ...".

Nach Abschluss dieses Speichervorgangs besteht die Möglichkeit, das PDF-Dokument als E-Mail-Anhang an die zuständigen Stellen (Klassenleiter, Kreissportwart, Bezirkssportwart etc.) zu senden.